#### Tokyo University of Foreign Studies ANPIC site

https://anpic16.jecc.jp/tufs

Login ID :[Students] student ID number [Staff] staff ID number

Password: Password registered at the initial setup site

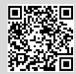

#### Login

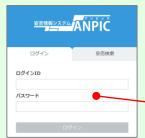

Enter the login ID and password which have been set for you and press the "ログイン[login]" button to login.

#### How to display the menu

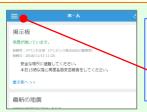

Since, by default, the menu is hidden on smartphones and tablets, you need to click on the menu button on the upper left in order to display the menu and access your desired page.

#### Registering or changing e-mail address or password

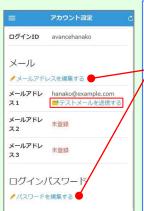

Please access the account setting screen from "アカウント設定[Account settings]" in the menu and register or change your desired field with the "編集する[Edit]" button for 【メール[Mail]】 and 【ログインパスワード[Login password]】.

ログインパスワードLogin password].
After registering your e-mail address, please check whether the address change confirmation e-mail has arrived.

\*If you do not receive the address change confirmation e-mail, please check your e-mail reception settings and, after changing the e-mail settings, try to send a "テストメール[test e-mail]" to confirm you are able to properly receive messages from [no-reply@jecc.jp].

\*Please be careful when entering your e-mail address.

#### Edit basic information

To change the name, organization information, or login ID, please contact the administrator.

# Report safety situation

#### When reporting from e-mail

Subject:安否状況をお知らせください (Please report your safety situation)

〇×株式会社 アバシセ花子様

地震が発生また。(An earthquake has occurred) 以下のURLをクリックして、安否状況を報告してください。(Pease visit the following URL and report your safety situation.)

https://anpic\*.jecc.jp/\*\*\*\*\*\*\*/

●上記URLにアクセスできない場合は

Access the safety report screen from the URL of the safety confirmation e-mail.

\*If you cannot access the above URL please use the URL below.

アバンセ花子 組織: 経理課 掲示板 権限:一般ユーザー ☆ アカウント設定 余震が続 投稿者: 7 メニュー 投稿日:2 ↑ ホーム 安全力 本日1 安否報告 安否検索 掲示板へ > 掲示板 最新の 自動安否確認

When reporting from the website

Access the safety report screen from the "安否報告[Safety Report]" button on the menu.

ログアウト

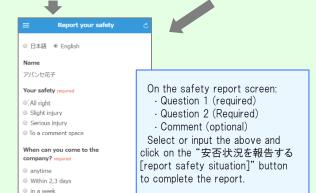

#### 安否を検索する

in a mon

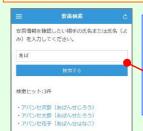

From the "安否検索[Safety Search]" button on the menu, access the Safety Search screen, enter at least two letters of the name or full name of the person whose safety information you want to search for, and then click on the "検索する[search]" button.

### Answer the questionnaire

Please access the questionnaire answer screen from the URL in the email which has been sent to you and answer the questions.

# Feature phone version

To register or change your e-mail address and/or password, please do so from a computer or tablet by following the "web version" guide on the left. \*You can also make safety reports from feature phones.

#### Report safety situation

# Subject:安否状況をお知らせください (Please report your safety situation) 〇×株式会社 アパンセ花子様

地震が発生また。(An earthquake has occurred) 以下のURLをクリックして、安否状況を報告 してください。(Please visit the following URL and

report your safety situation.)
https://anpic\*.jecc.jp/\*\*\*\*\*\*\*/

●上記URLにアクセスできない場合は ごらから↓(If you are unable to access the above URL, please report your safety situation here.) http://anpic\*.jecc.jp/\*\*\*\*\*\*\*\*

地震の詳細については以下の通りです。

Access the safety report screen from the URL of the safety confirmation e-mail.

\*If you cannot access the above URL, please use the URL below.

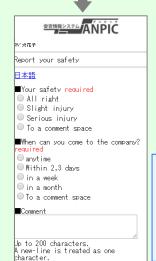

On the safety report screen:

- · Question 1 (required)
- · Question 2 (required)
- · Comment (optional)

Select or input the above and click on the "安否状況を報告する [report safety situation]" button to complete the report.

#### Answer the questionnaire

Please access the questionnaire answer screen from the URL in the email which has been sent to you and answer the questions.

# Edit basic information

To change the name, organization information, or login ID. please contact the administrator.

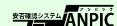